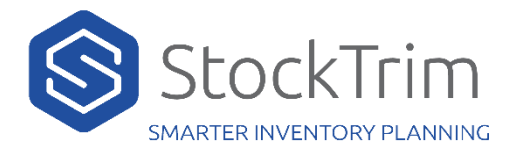

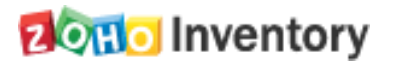

## A Zoho Inventory client Id and Client Secret need to be generated

1. Navigate to:

#### <https://api-console.zoho.com/>

2. Add new Client

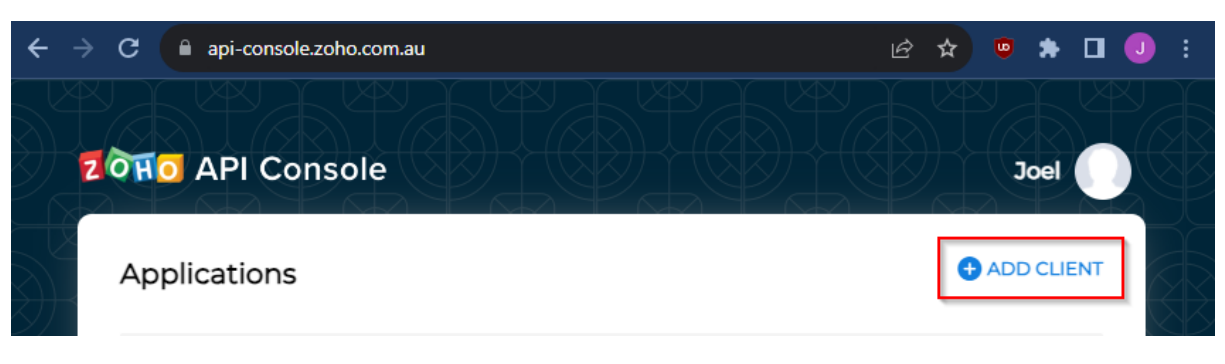

### 3. Select Server-based Applications

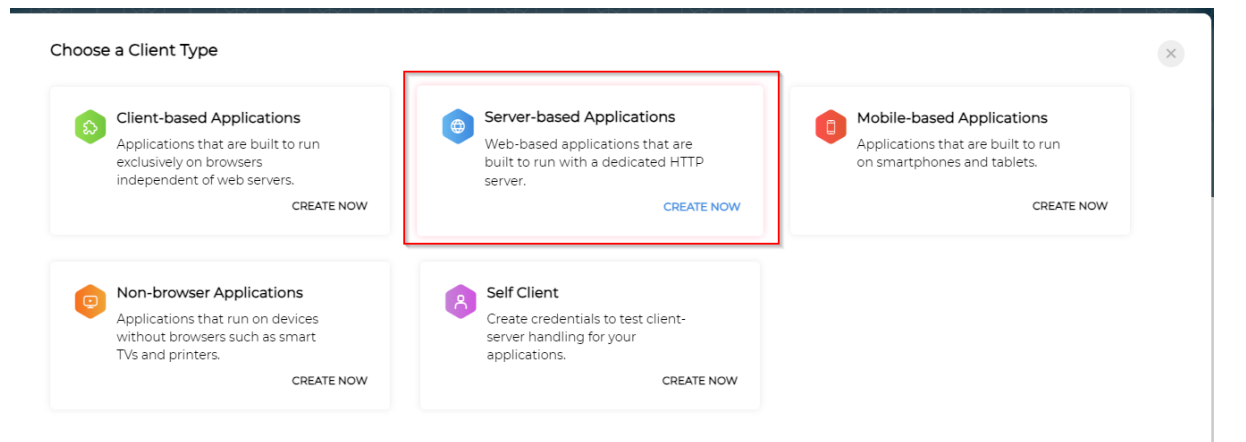

- 4. Enter following details then click Create
	- a. Client Name: StockTrim
	- b. Homepage URL: stocktrim.com
	- c. Authorized Redirect Uris:<https://go.stocktrim.com/ZohoApi/callback>

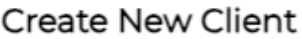

Client Type

Server-based Applications  $\checkmark$ 

Client Name StockTrim

Homepage URL stocktrim.com

Authorized Redirect URIs Θ https://go.stocktrim.com/ZohoApi/callback

**CREATE** 

## 5. A Client Id and Secret will be generated for you.

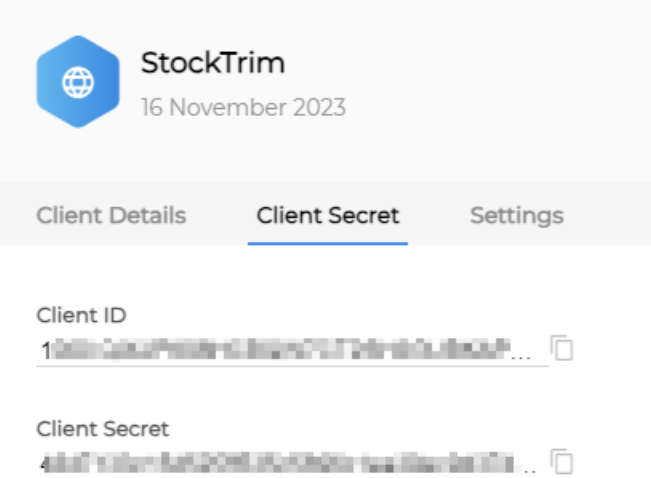

- 6. Enter these details into StockTrim
	- a. Domain value can be found in the following locations

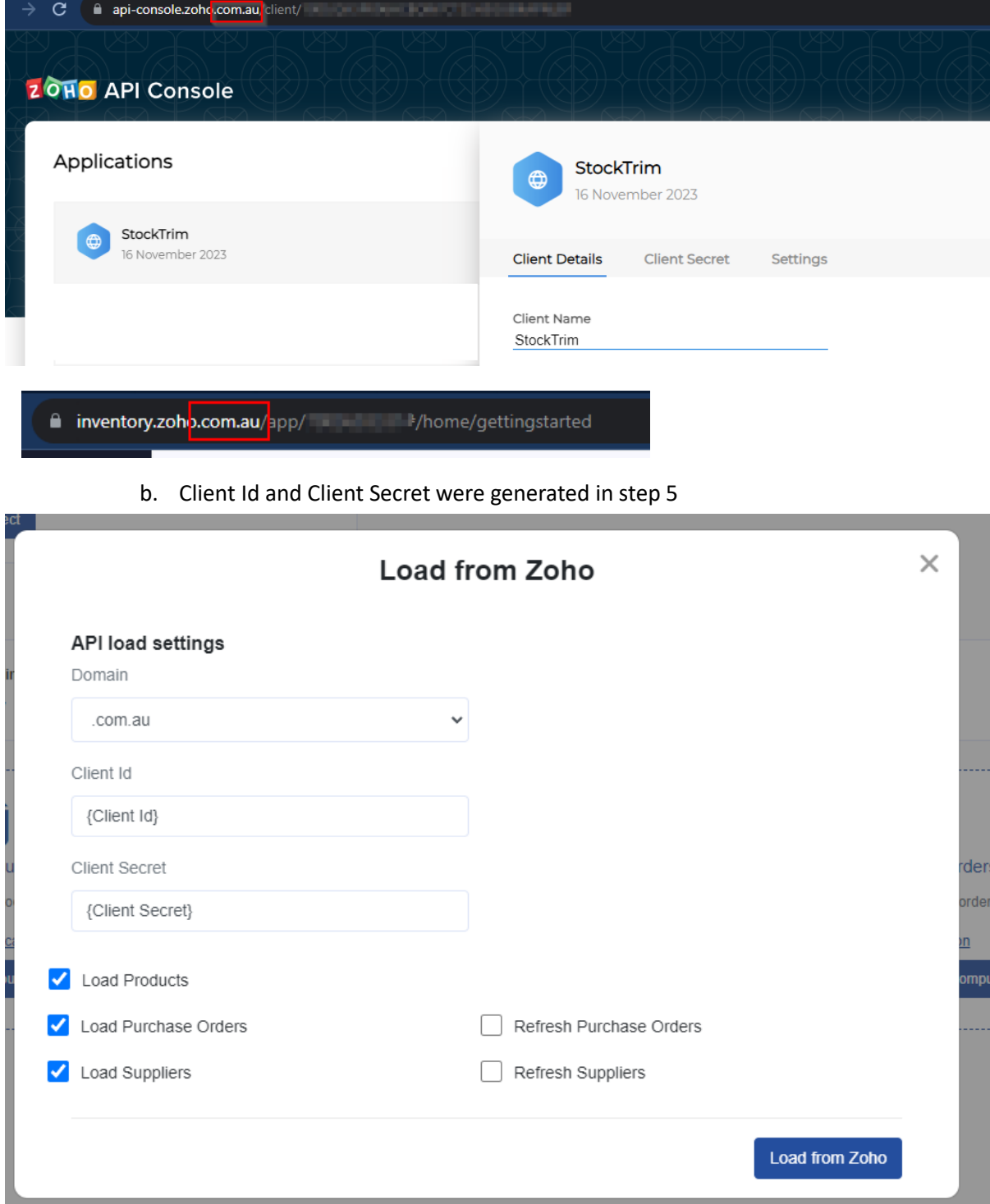

- 7. Click Load from Zoho
- 8. Click Accept when prompted to grant StockTrim access to read Zoho Data

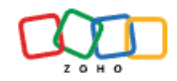

# **StockTrim**

StockTrim would like to access the following information.

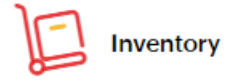

- . To manage all of your Zoho Inventory data
- To fetch the details of a warehouse

By clicking the "Accept" button you allow StockTrim to access data in your Zoho account.

Accept Reject